# **Lib' Magnard Delagrave**

## **Mode d'emploi Tablette pour Elève**

(Espace contact technique établissement)

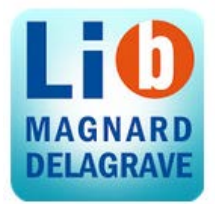

# **Se connecter à l'application Lib' Magnard Delagrave et télécharger un manuel**

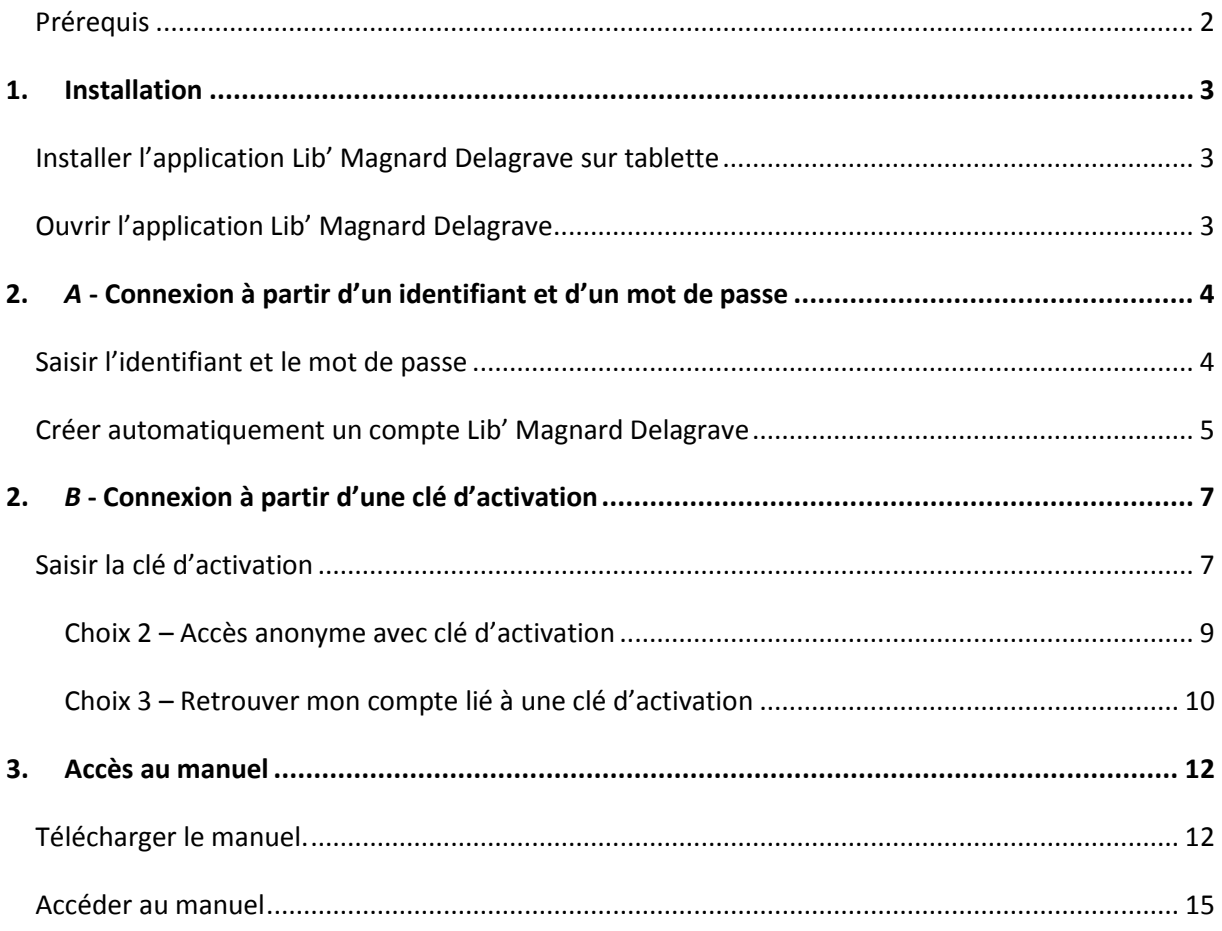

### <span id="page-1-0"></span>*Prérequis*

Pour pouvoir suivre les indications de ce mode d'emploi, une mise à niveau vers la **version 3.2.0 de l'application Lib'Magnard Delagrave** est nécessaire.

- Pour une première installation, reportez-vous à la page suivante.
- **Si l'application est déjà installée sur votre tablette**, un message vous invite à faire une mise à jour.

Appuyer sur **OK** ou **Fermer** pour faire disparaitre le message et installer la mise à jour.

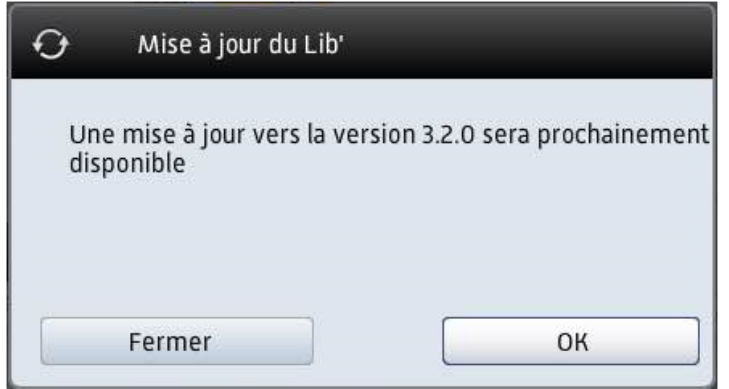

*A noter : Lorsqu'une mise à jour est disponible pour une application, une notification apparait automatiquement dans la "barre de notifications" de votre tablette.*

*Si la mise à jour ne s'est pas faîte automatiquement, vous pouvez la lancer manuellement depuis votre plateforme de téléchargement Google Play Store ou App Store en recherchant l'application Lib' Magnard Delagrave.*

Le numéro de la version de l'application est visible à l'ouverture sous l'interface de connexion :

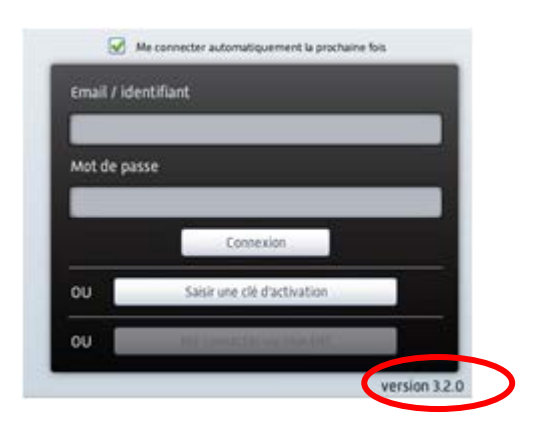

Une mise à niveau de l'application permet de :

- Améliorer les performances et la stabilité.
- Résoudre les problèmes potentiels.
- Mettre à jour le système et vous faire profiter de nouvelles fonctionnalités.

### <span id="page-2-0"></span>**1. INSTALLATION**

### <span id="page-2-1"></span>*Installer l'application Lib' Magnard Delagrave sur tablette*

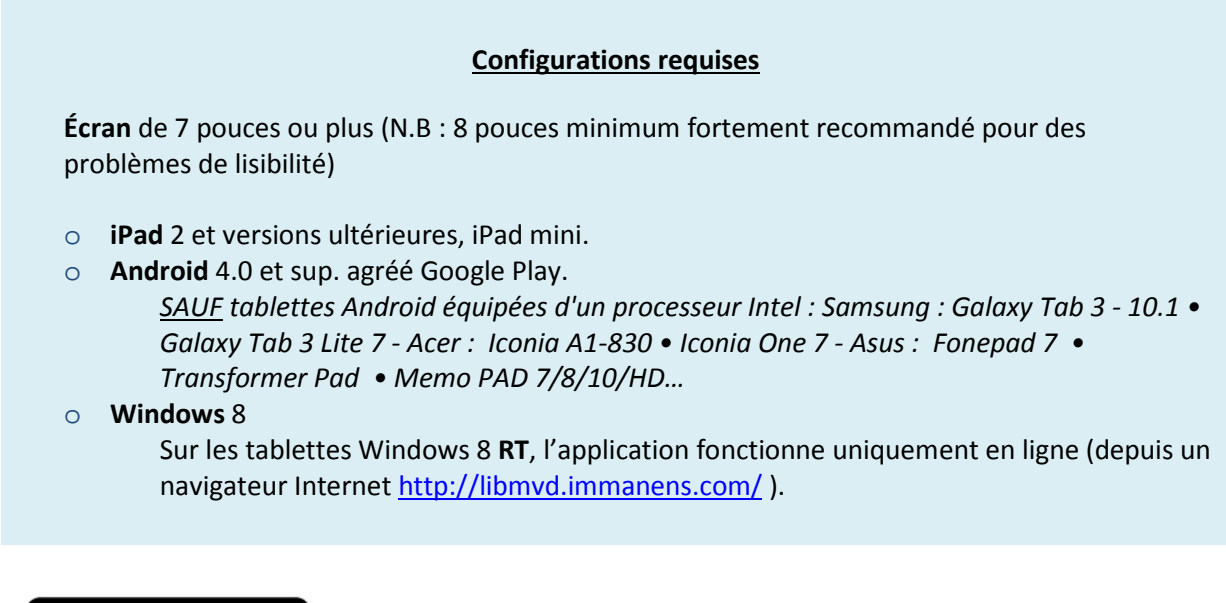

![](_page_2_Picture_3.jpeg)

• L'application **ANDROID** est disponible sur le **Google Play Store** [https://play.google.com/store/apps/details?id=air.fr.libmvd.applications&hl=fr\\_FR](https://play.google.com/store/apps/details?id=air.fr.libmvd.applications&hl=fr_FR)

![](_page_2_Picture_5.jpeg)

• L'application **IPAD** est disponible sur **iTunes**

<https://itunes.apple.com/fr/app/lib-magnard-delagrave/id813535407?mt=8>

### <span id="page-2-2"></span>*Ouvrir l'application Lib' Magnard Delagrave*

→ Pour lancer l'application, appuyer sur l'icône Magnard Delagrave installée sur la tablette.

![](_page_2_Picture_10.jpeg)

# <span id="page-3-0"></span>**2.** *A* **- CONNEXION A PARTIR D'UN IDENTIFIANT ET D'UN MOT DE PASSE**

#### <span id="page-3-1"></span>*Saisir l'identifiant et le mot de passe*

*A ce stade, vous devez en tant qu'administrateur depuis le back-office du KNE :*

- *Avoir créé une classe pour générer des identifiants / mots de passe Élève*
- *Affecter la ressource à chaque élève\**

*\* Si l'identifiant et le mot de passe sont utilisés sans affectation, ceux-ci ne seront plus utilisables.* 

*Vous pouvez télécharger le manuel d'administration de l'espace de gestion des ressources du KNÉ à cette adresse :* [http://www.kiosque-edu.com/html/manuel\\_contact\\_technique\\_etablissement\\_kne.pdf](http://www.kiosque-edu.com/html/manuel_contact_technique_etablissement_kne.pdf)

*A noter : L'identification lors de la première connexion requiert une connexion Internet.*

#### **• Étape 1**

- $\rightarrow$  Saisir l'identifiant de l'élève et le mot de passe.
- Cocher la case **Me connecter automatiquement la prochaine fois \***
- Appuyer sur le bouton **Connexion** lorsque les champs sont complétés.

![](_page_3_Picture_122.jpeg)

\* Si vous oubliez de cocher la case, un message s'affichera après cette première étape pour vous permettre d'activer l'option.

*L'option* **Me connecter automatiquement la prochaine fois** *permet d'utiliser l'application hors ligne et de se connecter sans avoir à saisir les identifiants lors d'une prochaine utilisation.*

→ Appuyer sur le bouton « Activer l'option et continuer »

![](_page_4_Picture_2.jpeg)

### <span id="page-4-0"></span>*Créer automatiquement un compte Lib' Magnard Delagrave*

L'écran suivant apparait **seulement lors de la première connexion** avec un identifiant/Mot de passe du KNÉ. Il sert à créer un *pont* entre le KNÉ et le Lib' Magnard Delagrave.

### **• Étape 2**

![](_page_4_Picture_71.jpeg)

Appuyer sur le bouton **Accès anonyme** 

### *Accéder à l'application*

## **• Étape 3**

 Presser le bouton **Accéder à l'application** pour accéder à la bibliothèque du Lib' Magnard Delagrave.

![](_page_5_Picture_36.jpeg)

### <span id="page-6-0"></span>**2.** *B* **- CONNEXION A PARTIR D'UNE CLE D'ACTIVATION**

### <span id="page-6-1"></span>*Saisir la clé d'activation*

*A ce stade, votre établissement a reçu un mail de livraison de la part du KNE. Ce message a été envoyé sur l'adresse mail de livraison indiquée lors de votre commande. Le mail contient des instructions pour récupérer la liste des clés d'activation depuis le back-office du KNE.*

*Vous pouvez télécharger le manuel d'administration de l'espace de gestion des ressources à cette adresse :* [http://www.kiosque-edu.com/html/manuel\\_contact\\_technique\\_etablissement\\_kne.pdf](http://www.kiosque-edu.com/html/manuel_contact_technique_etablissement_kne.pdf)

*A noter : La première connexion requiert une connexion Internet.*

#### **• Étape 1**

- Cocher la case **Me connecter automatiquement la prochaine fois \***
- Appuyer sur le bouton **Saisir une clé d'activation**

![](_page_6_Picture_114.jpeg)

\* Si vous oubliez de cocher la case, un message s'affichera après cette première étape pour vous permettre d'activer l'option.

*L'option* **Me connecter automatiquement la prochaine fois** *permet d'utiliser l'application hors ligne et de se connecter sans avoir à saisir les identifiants lors d'une prochaine utilisation.*

Appuyer sur le bouton **Activer l'option et continuer**

![](_page_7_Picture_42.jpeg)

### **• Étape 2**

- Saisir la clé d'activation.
- Appuyer sur le bouton **Valider**.

![](_page_7_Picture_43.jpeg)

### **• Étape 3**

#### **Plusieurs choix s'affichent :**

![](_page_8_Figure_2.jpeg)

![](_page_8_Picture_144.jpeg)

#### <span id="page-8-0"></span>**Choix 2 – Accès anonyme avec clé d'activation**

Vous désirez accéder directement au manuel.

*Conservez bien la clé d'activation\* pour vous identifier et accéder à votre bibliothèque sur les différentes applications : Lib'Web (en ligne), Lib Local (sur votre poste) et Lib' USB.*

*\* Connectez-vous toujours en cliquant sur le bouton Saisir une clé d'activation présent dans chaque version de l'application. Une clé d'activation de type KNÉ comporte env. 24 caractères (ex.*DBEIBAFJPLZU7YKO1B8W0722), elle *ne doit pas être saisie dans les champs Email/identifiant - Mot de passe.* 

Appuyer sur le bouton **Accès anonyme avec la clé d'activation**

#### Puis presser le bouton **Accéder à l'application**

![](_page_9_Picture_70.jpeg)

Vous accédez à votre bibliothèque, reportez-vous à la partie **3. Accès au manuel** de ce document.

#### <span id="page-9-0"></span>**Choix 3 – Retrouver mon compte lié à une clé d'activation**

Si vous avez déjà saisi une clé d'activation à partir du bouton « Accès anonyme » et que vous souhaitez réunir les manuels dans une seule et même bibliothèque :

- Appuyer sur le bouton **Retrouver mon compte lié à une clé d'activation**
- Saisir votre précédente clé d'activation puis appuyer sur le bouton **Valider**

![](_page_9_Picture_71.jpeg)

#### Presser le bouton **Accéder à l'application**

![](_page_10_Picture_71.jpeg)

*Vous pouvez désormais utiliser votre clé d'activation\* pour accéder à vos différents manuels « liés » dans la bibliothèque de l'application Lib' Magnard Delagrave aussi bien sur la tablette que sur les applications Lib'Web (en ligne), Lib Local (sur votre poste) et Lib' USB (sur une clé USB).*

*\* Connectez-vous toujours en cliquant sur le bouton Saisir une clé d'activation présent dans chaque version de l'application. Une clé d'activation de type KNÉ comporte env. 24 caractères (ex.*DBEIBAFJPLZU7YKO1B8W0722), elle *ne doit pas être saisie dans les champs Email/identifiant - Mot de passe.*

<span id="page-10-0"></span>Vous accédez à votre bibliothèque, reportez-vous à la partie **3. Accès au manuel** de ce document.

### **3. ACCES AU MANUEL**

#### <span id="page-11-0"></span>*Télécharger le manuel.*

→ Dans la bibliothèque, appuyer sur la couverture ou sur le picto à gauche du manuel pour accéder à l'interface de téléchargement et de mise à jour.

![](_page_11_Picture_3.jpeg)

*Après une courte initialisation lors la première connexion…*

![](_page_11_Picture_5.jpeg)

→ ... Cocher le ou les chapitre(s) à télécharger puis appuyer sur le bouton **Télécharger et mettre à jour les éléments sélectionnés** pour lancer le téléchargement.

![](_page_12_Picture_40.jpeg)

*Les données se téléchargent.* 

*A noter : le temps de téléchargement du manuel dépend de la qualité de la connexion Internet.* 

![](_page_12_Picture_41.jpeg)

Lorsque le téléchargement des données est achevé, le message « Synchronisation terminée » s'affiche.

- 2014 Odysséo Sciences CM1 Élève/ Téléchargements et mises à jour Vous avez 0 message[s], 2 mise[s] à jour **III** Le Manuel **Mescours**  $\Box$ + Documents partagés  $\Box$  $\vec{u}$  $\Box$ T G Mes médias À Synchronisation terminée  $\Box$  $\Box$ OK LA MATIÈRE - Mélange et solu LA MATTÈRE - L'eau une ressource TECHNIQUES /  $\Box$  $\bullet$  $\sqrt{ }$ G Télécharger et mettre à jour les éléments sélectionnés Fermer  $4 \blacksquare$   $\pm$   $\Lambda$  18:05  $\circ$   $\circ$   $\circ$ 500回
- → Toucher le bouton OK pour fermer la fenêtre.

*Les éléments téléchargés apparaissent en gris.*

Appuyer sur le bouton **Fermer** pour retourner dans la bibliothèque

![](_page_13_Picture_112.jpeg)

### <span id="page-14-0"></span>*Accéder au manuel*

→ Toucher la couverture pour accéder au manuel numérique

![](_page_14_Picture_57.jpeg)

![](_page_14_Picture_3.jpeg)